## ์ขั้นตอนการสมัครและชำระเงินค่าบำรุงหอพัก **มหาวิทยาลัยบูรพา วิทยาเขตสระแก้ว**

#### **1. เข้าสู่หน้าหลักของเว็บไซต์ มหาวิทยาลัยบูรพา วิทยาเขตสระแก้ว**

https://www.sakaeo.buu.ac.th/boom/

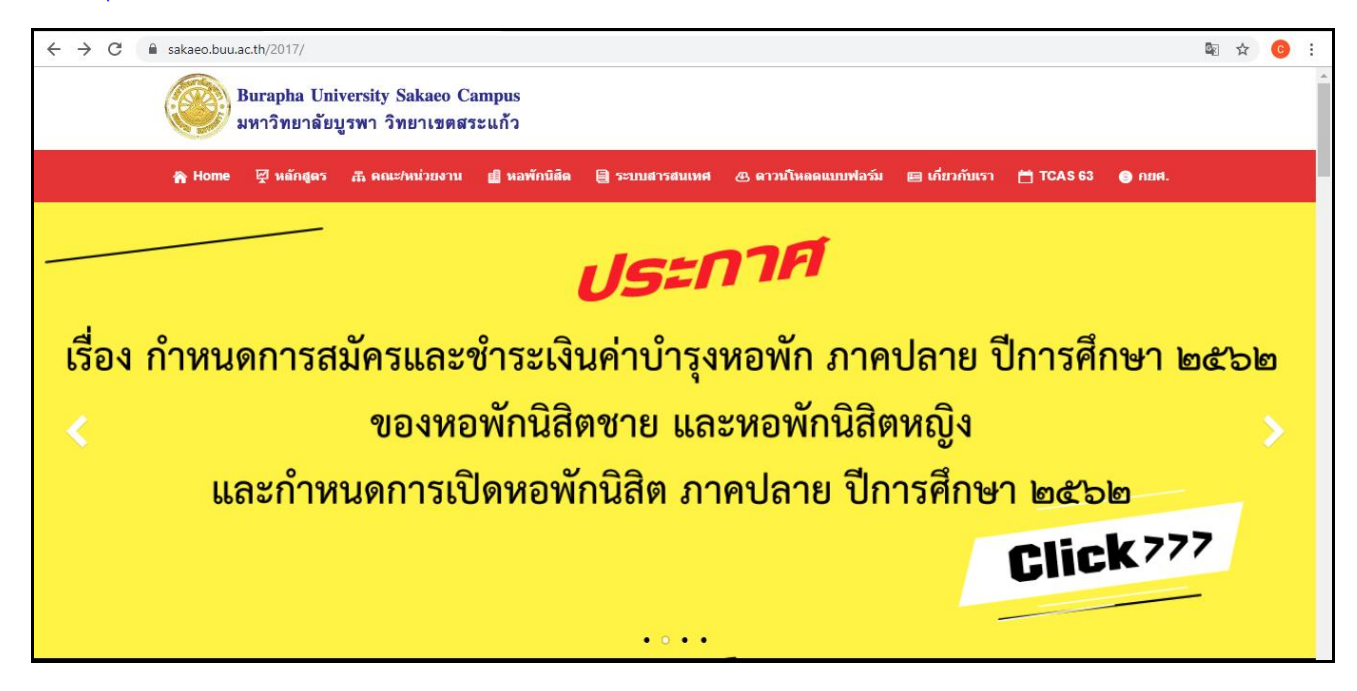

#### **2. ให้นิสิตเลือกเมนู "ระบบหอพักนิสิต"**

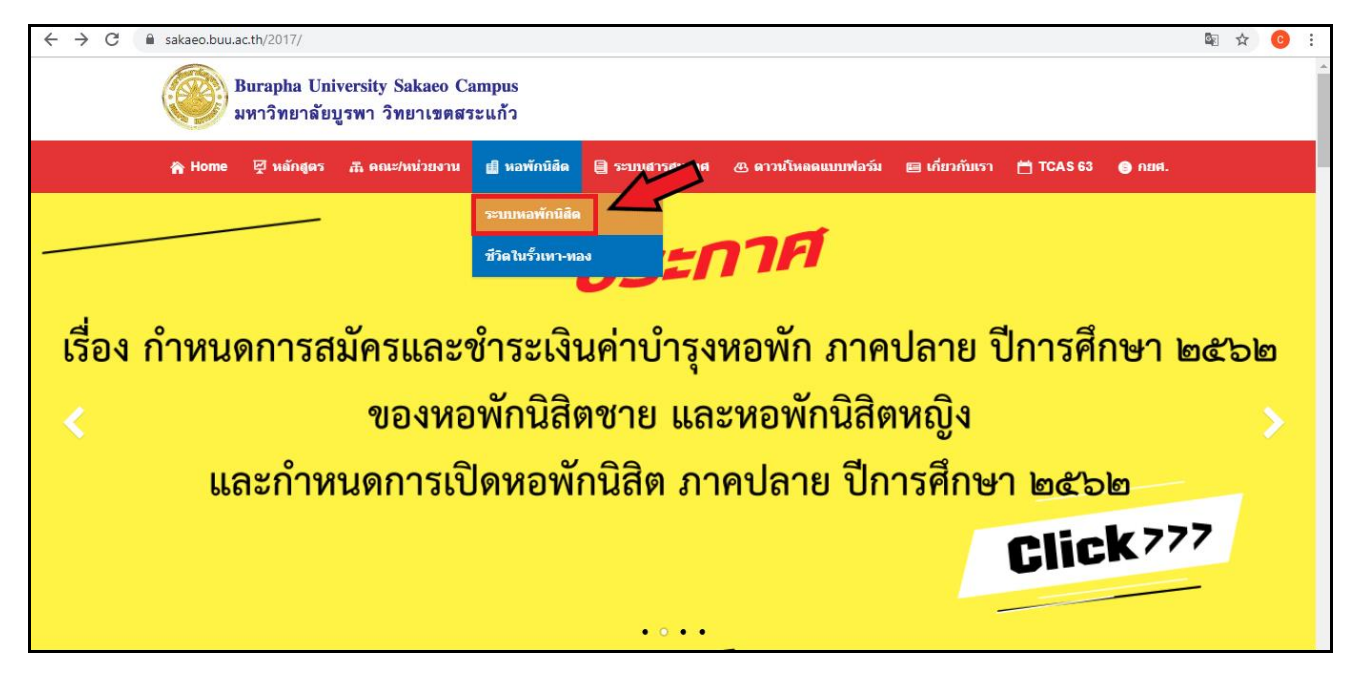

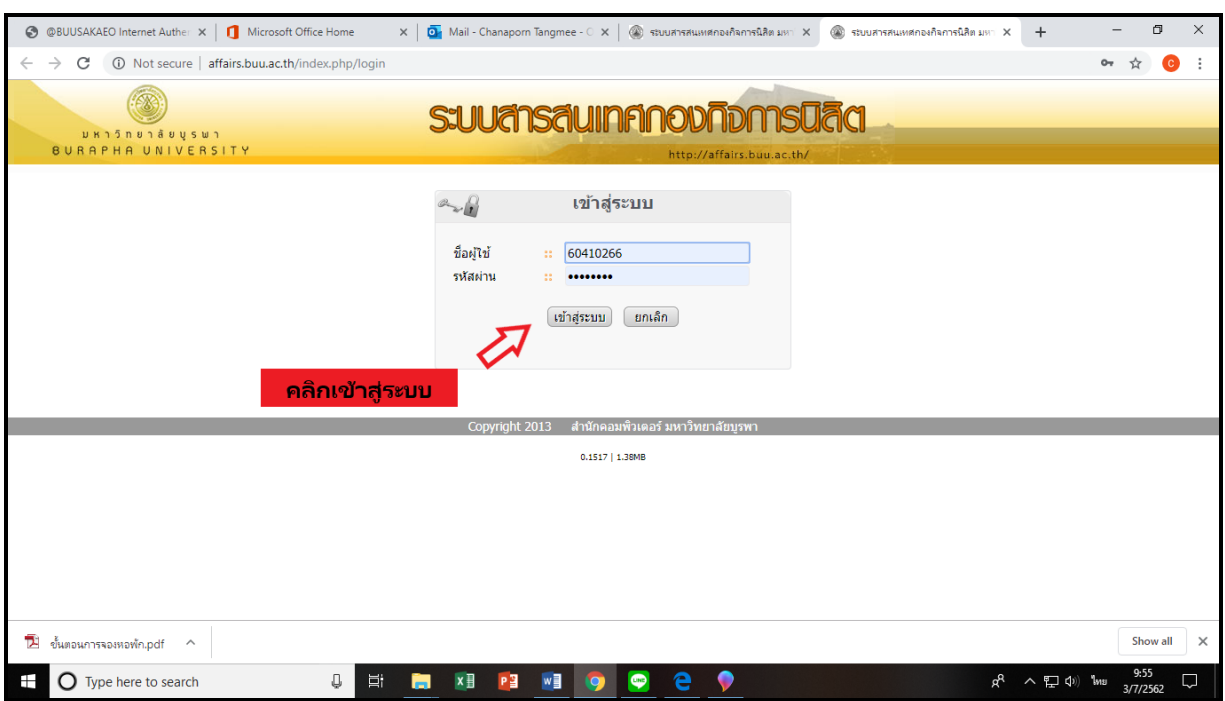

# **. ให้นิสิตกรอกชื่อผู้ใช้งาน (รหัสนิสิต) และรหัสผ่าน**

**. เมื่อ Login เรียบร้อยแล้ว จะปรากฏหน้าเมนูการใช้งานของแต่ละส่วนงาน ให้นิสิตคลิกที่ เมนูการใช้งาน "หอพัก"**

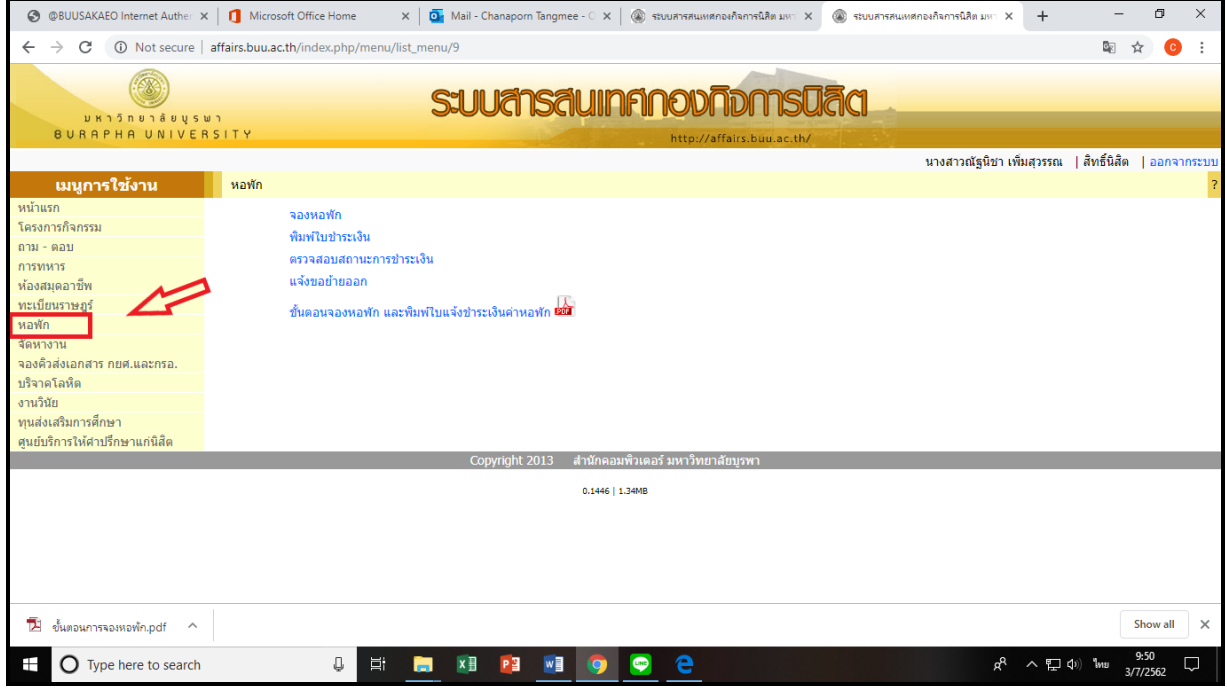

#### **5. คลิก "จองหอพัก"**

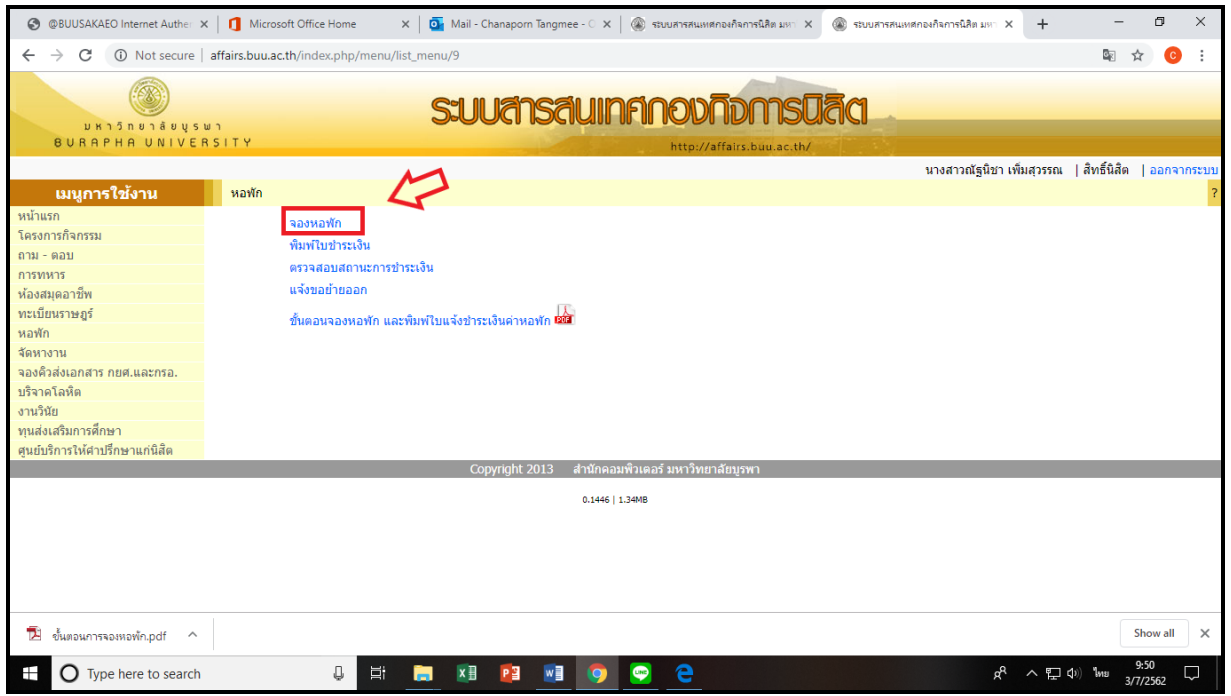

 $\frac{15}{2}$ ดือก **6. นิสิตเลือกหอพักที่ต้องการ เมื่อเลือกได้แล้ว ให้คลิกปุ่ม หมายเหตุ : นิสิตหญิง เลือก "หอพักนิสิตหญิง 2 (วข.สระแก้ว)" นิสิตชาย เลือก "หอพักนิสิตชาย 2 (วข.สระแก้ว)"**

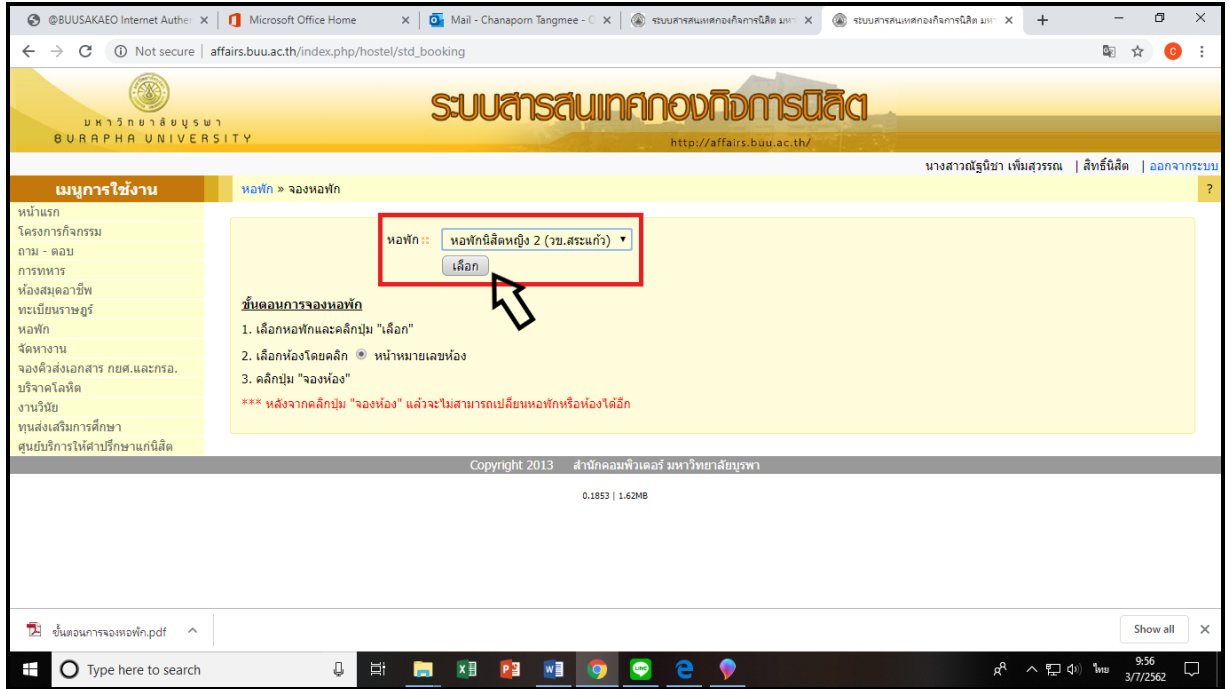

# **7. นิสิตเลือกห้อง แล้วคลิกปุ่ม \*\*\* หลังจากคลิกปุ่ม "จองห้อง" แล้วจะไม่สามารถเปลี่ยน หอพักหรือห้องได้อีก**

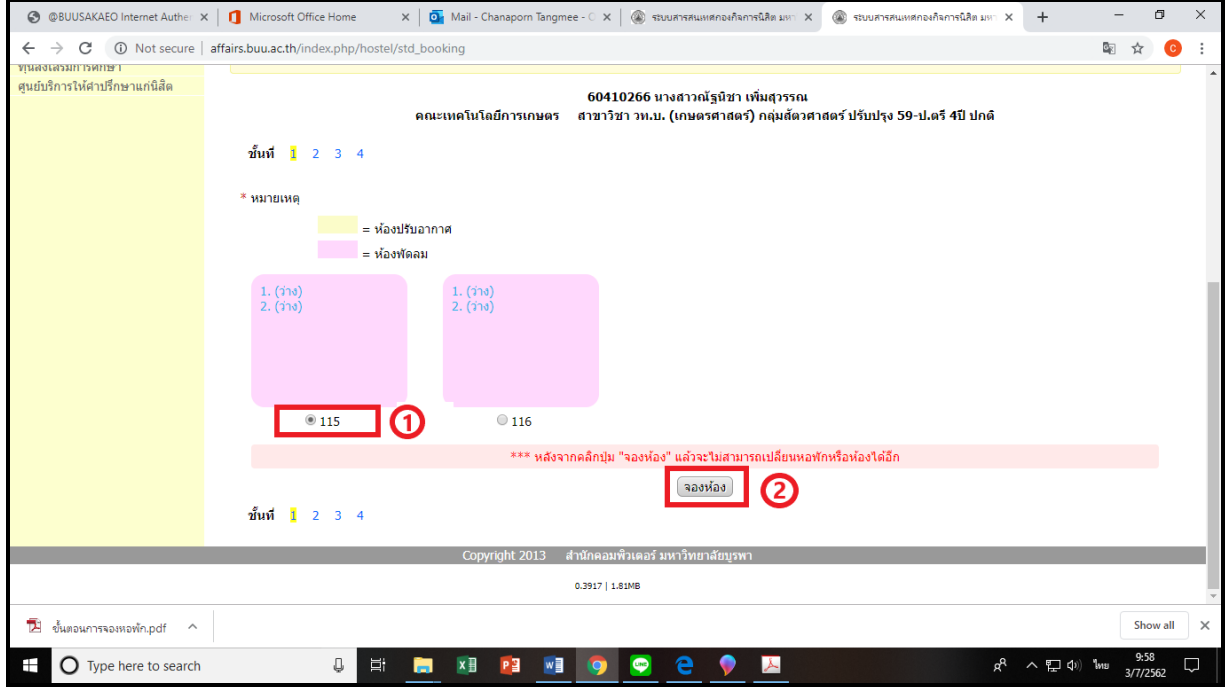

### ี ๘. ระบบจะขึ้นว่า "บันทึกการจองสำเร็จ" ให้นิสิตดำเนินการพิมพ์ใบชำระเงิน **คลิกที่**

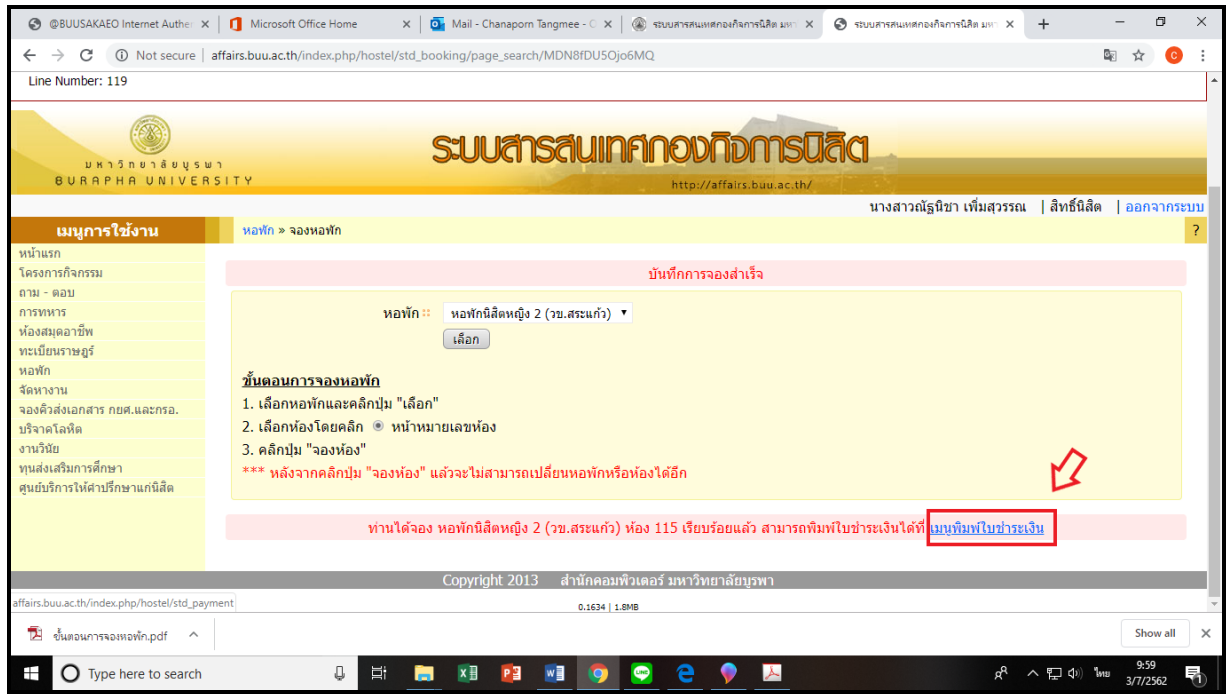

ี ๙. นิสิตนำใบแจ้งชำระเงินค่าหอพัก พร้อมเงินสด ไปชำระเงิน ที่งานการเงินและบัญชี ชั้น ๑ ือาคารเทียนทอง โดยระยะเวลาการชำระเงิน เป็นไปตามประกาศกำหนดการของมหาวิทยาลัย <u>การสมัคร/จอง หอพักนิสิต จะสมบูรณ์ได้ต่อเมื่อนิสิตชำระเงินค่าหอพักเป็นที่เรียบร้อยแล้ว</u>

ี หมายเหตุ : กรณีที่ไม่ได้พิมพ์ใบชำระเงินทันทีหลังจากจองหอพักแล้ว นิสิตสามารถเข้ามาพิมพ์ใบ ี<br>ชำระเงินได้ที่ พิมพ์ใบชำระเงิน

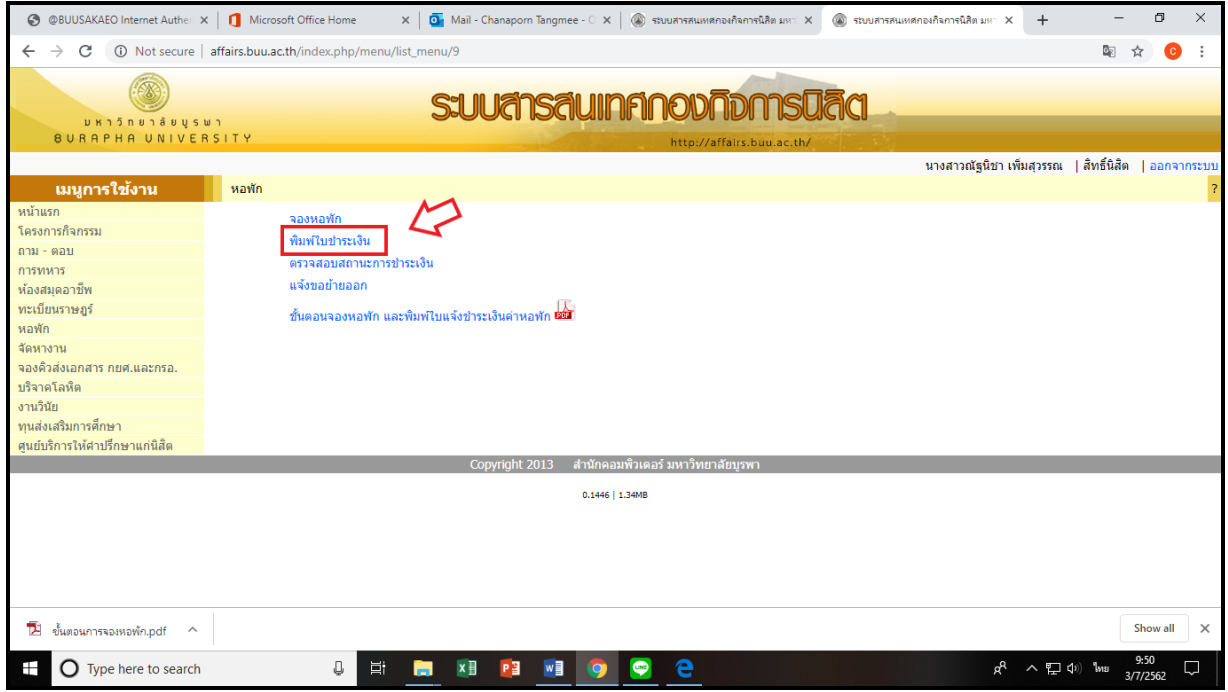

**\*\*\*หากมีข้อสงสัย ติดต่อสอบถามเจ้าหน้าที่หอพักนิสิต ชั้น 1 อาคารเทียนทอง\*\*\***